# A12.3 (*CD-ROM TOPIC*) USING SPSS FOR CHI-SQUARE TESTS AND NONPARAMETRIC TESTS

## Using SPSS for Chi-Square Tests

You can use SPSS to construct contingency tables and perform chi-square tests on raw (unsummarized) data. As an example, open the **MUTUALFUNDS2004.SAV** file. Select **Analyze** - **Descriptive Statistics** - **Crosstabs**.

**1.** In the Crosstabs dialog box (see Figure A12.10), enter **Objective** in the Row(s): edit box and **Fees** in the Column(s): edit box. Click the **Statistics** button.

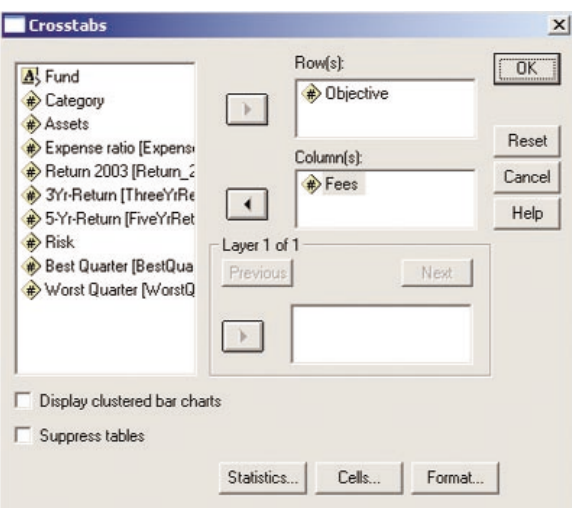

**FIGURE A12.10** SPSS Crosstabs Dialog Box

**2.** In the Crosstabs: Statistics dialog box (see Figure A12.11), select the **Chi-square** check box. (If you have related samples, select the **McNemar** check box.) Click the **Continue** button. Click the **Cells** button.

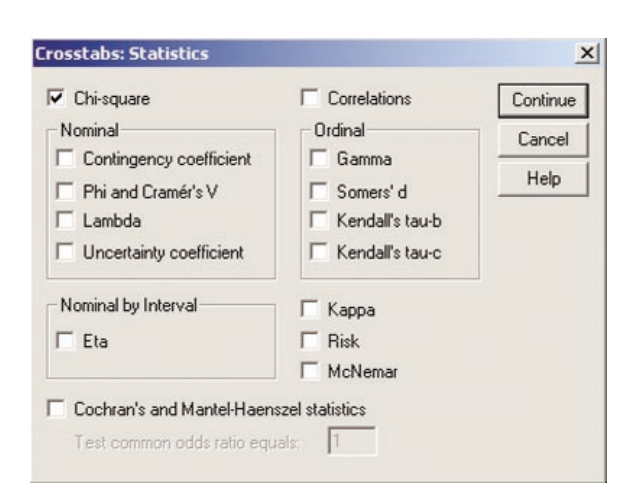

**FIGURE A12.11** SPSS Crosstabs: Statistics Dialog Box

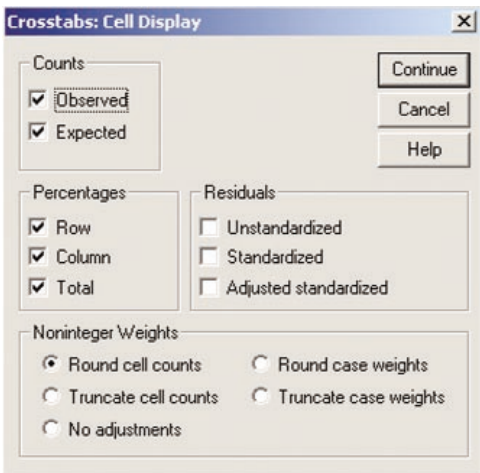

FIGURE A12.12 SPSS Crosstabs: Cell Display Dialog Box

**3.** In the Crosstabs: Cell Display dialog box (see Figure A12.12), select the **Observed, Expected, Row, Column**, and **Total** check boxes. Click the **Continue** button. Click the **OK** button.

Figure A12.13 illustrates the SPSS output.

## Using SPSS for the Wilcoxon Rank Sum Test

You can use SPSS to test the difference between the medians of two groups. To illustrate the test of hypothesis for the difference in the median cola sales for the two aisle locations on page 481, open the **COLA.SAV** file.

- **1.** You first need to stack the data with sales in one column and display type in a different column. Copy the sales for the display into a new column with the sales for the normal display in rows 1–10 and the sales for the endaisle display in rows 11–20. Label this column **sales**. Then, in another column (labeled **display**), enter **0** in rows 1–10 and enter **1** in rows 11–20. Click the **Variable View** sheet tab.
- **2.** In the Type column in the display row, click **Numeric** and then click the **. . . tab**. In the Variable Type: edit box, select the **Numeric** option button. Click the **OK** button.
- **3.** In the Values column in the display row, click **None** and then click the **. . . tab**. In the Value Labels dialog box, enter **0** in the Value: edit box and **Normal** in the Value Label: edit box. Click the **Add** button. Now enter **1** in the Value: edit box and **Endaisle** in the Value Label: edit box. Click the **Add** button. Click the **OK** button. Click the **Data View** tab.

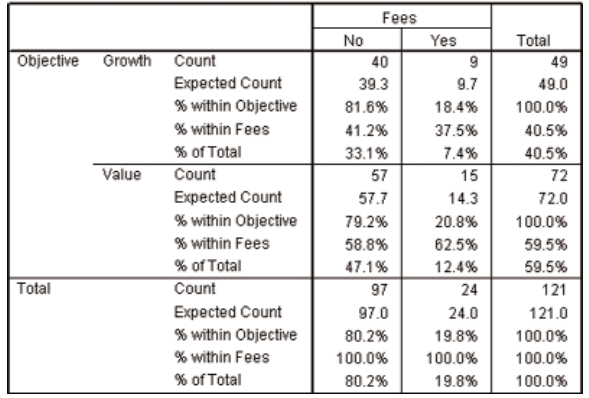

Objective \* Fees Crosstabulation

#### Chi-Square Tests

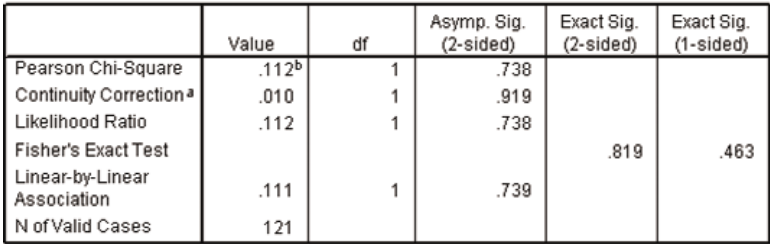

a. Computed only for a 2x2 table

b. 0 cells (.0%) have expected count less than 5. The minimum expected count is 9.

FIGURE A12.13 SPSS Output for a Two-Way Contingency Table

4. Select Analyze  $\rightarrow$  Nonparametric Tests  $\rightarrow$  2 **Independent Samples**. In the Two-Independent-Samples Tests dialog box (see Figure A12.14), enter **sales** in the Test Variable List: edit box and **display** in the Grouping Variable: edit box. Select the **Define Groups** button.

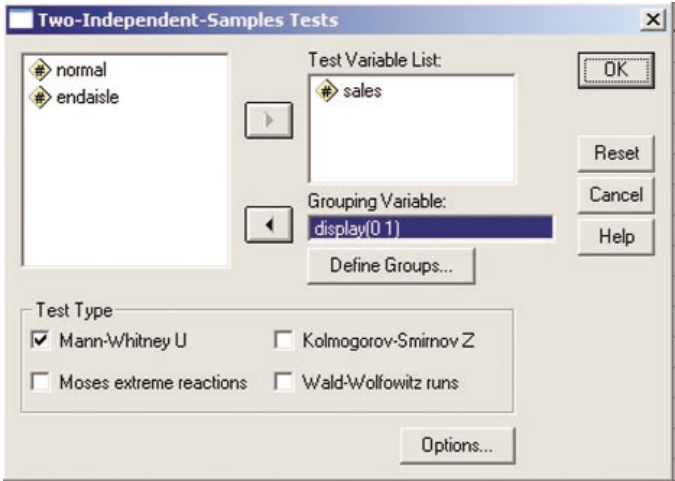

FIGURE A12.14 SPSS Two-Independent Samples Tests Dialog Box

**5.** In the Define Groups dialog box, enter **0** in the Group 1: edit box and **1** in the Group 2: edit box. Click the **Continue** button to return to the Two-Independent-Samples Tests dialog box. Select the **Mann-Whitney U** check box. Click the **OK** button.

Figure A12.15 illustrates SPSS output for the cola sales data.

### Mann-Whitney Test

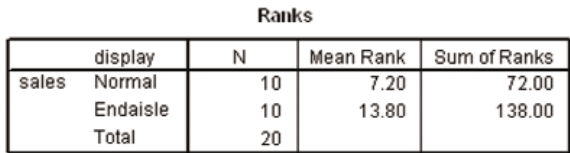

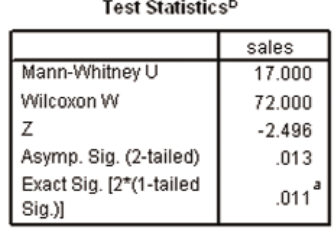

a. Not corrected for ties.

b. Grouping Variable: display

FIGURE A12.15 SPSS Output for the Cola Sales Data

### Using SPSS for the Wilcoxon Signed Ranks Test

To use SPSS for the Wilcoxon signed ranks test, open the **COMPTIME.SAV** file. Select **Analyze**- **Nonparametric** Tests  $\rightarrow$  2 Related Samples. In the Two-Related-Samples Tests dialog box (see Figure A12.16), enter **current** and **new** in the Test Pair(s) List: dialog box. Select the **Wilcoxon** check box. Click the **OK** button.

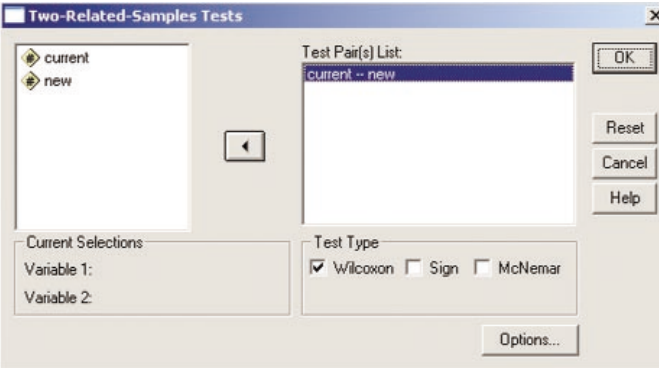

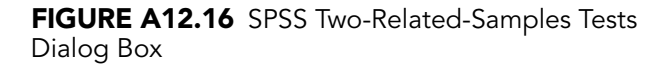

Figure A12.17 illustrates SPSS output for the financial packages data.

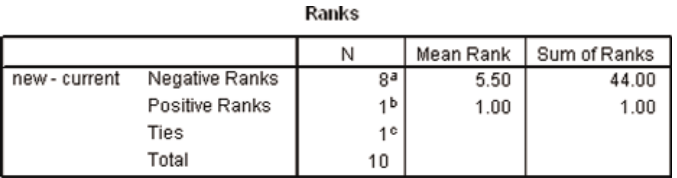

a. new < current

b. new > current

 $c. new = current$ 

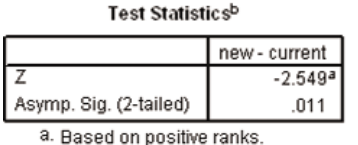

b. Wilcoxon Signed Ranks Test

FIGURE A12.17 SPSS Output of the Wilcoxon Signed Ranks Test for the Financial Packages Data

# Using SPSS for the Kruskal-Wallis Test

To illustrate the Kruskal-Wallis test, open the **PARACHUTE.SAV** file. You first need to stack the data with strength in one column and supplier number in a different column.

- **1.** Copy the strength into a new column with the strength for Supplier 1 in rows 1–5, the strength for Supplier 2 in rows 6–10, the strength for Supplier 3 in rows 11–15, and the strength for Supplier 4 in rows 16–20. Label this column **strength**. Then, in a different column (labeled **supplier**), enter **1** in rows 1–5, enter **2** in rows 6–10, enter **3** in rows 11–15, and enter **4** in rows 16–20. Select Analyze → Nonparametric Tests → **K Independent Samples**.
- **2.** In the Tests for Several Independent Samples dialog box (see Figure A12.18), enter **strength** in the Test Variable List: edit box and **supplier** in the Grouping Variable: edit box. Select the Kruskal-Wallis H check box. Select the **Define Range** button.

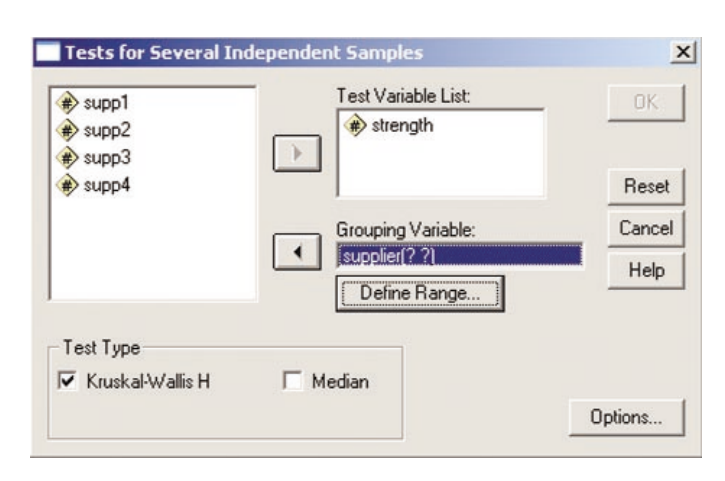

FIGURE A12.18 SPSS Tests for Several Independent Samples Dialog Box

**3.** In the Several Independent Samples: Define Range dialog box (see Figure A12.19), enter **1** in the Minimum: edit box and **4** in the Maximum: edit box. Click the **Continue** button to return to the Tests for Several Independent Samples dialog box. Click the **OK** button.

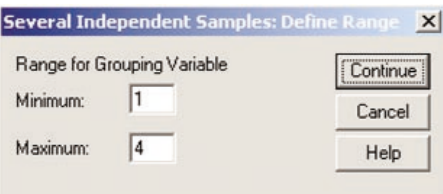

FIGURE A12.19 SPSS Tests for Several Independent Samples: Define Range Dialog Box

Figure A12.20 illustrates SPSS Kruskal-Wallis output for the parachute data.

#### Kruskal-Wallis Test

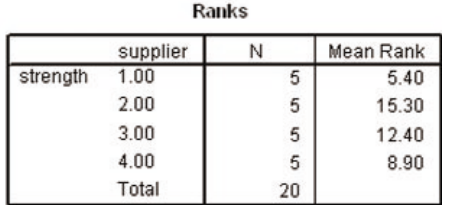

Test Statisticsa,b

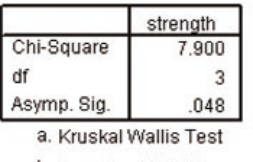

b. Grouping Variable: supplier

FIGURE A12.20 SPSS Kruskal-Wallis Output for the Parachute Data

## Using SPSS for the Friedman Test

To use SPSS for the Friedman test, open the **FFCHAIN.SAV** file. Note that the data in columns 4–7 are organized as in Table 11.7 on page 415 with the ratings for each rater in a particular row and the ratings for each restaurant in one of four columns labeled rest1, rest2, rest3, and rest4. Select **Analyze → Nonparametric Tests → K Related Samples**. In the Tests for Several Related Samples dialog box (see Figure A12.21), enter **rest1, rest2, rest3**, and **rest4** in the Test Variables: edit box. Select the **Friedman** check box. Click the **OK** button. Figure A12.22 illustrates SPSS output of the Friedman test for the fastfood-chain data.

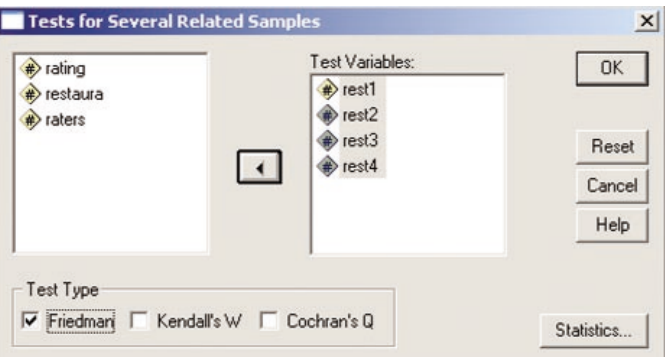

FIGURE A12.21 SPSS Tests for Several Related Samples Dialog Box

#### Friedman Test

| Ranks |           |
|-------|-----------|
|       | Mean Rank |
| rest1 | 2.42      |
| rest2 | 1.00      |
| rest3 | 4.00      |
| rest4 | 2.58      |

**Test Statistics<sup>a</sup>** N 6 Chi-Square 16.525 df 3 Asymp. Sig. 001 a. Friedman Test

FIGURE A12.22 SPSS Output of the Friedman Test for the Fast-Food-Chain Data